# Safer Space Resource Package

 $\tilde{u}$ 

S

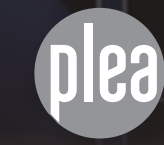

**Children Street of the**

# Snap Chat

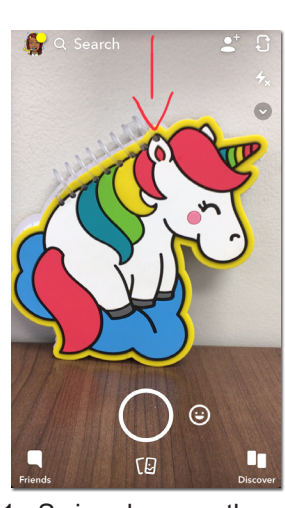

1. Swipe down on the main camera screen

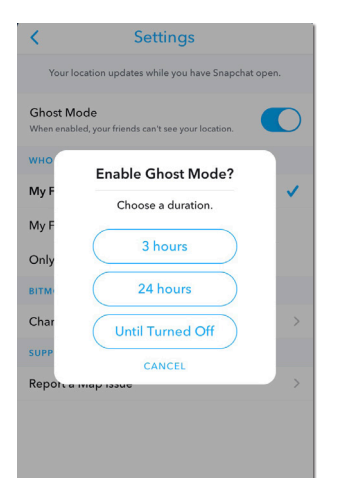

4. Click the "Ghost Mode" toggle to turn it on. It will give you options for duration.

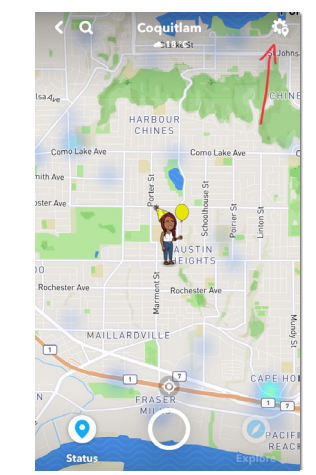

**How to Turn on Ghost Mode**

2. Click the top right options button on the screen

CHINE

MAILLARDVILLE

 $\bullet$ 

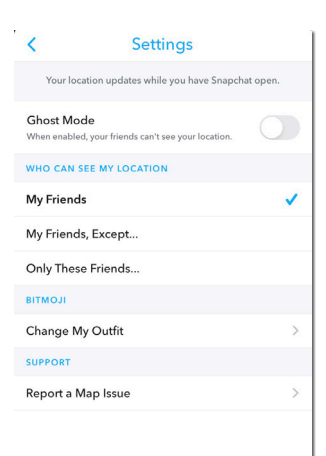

3. There are a few privacy options for who can see your location on the map

**\*When Ghost Mode is ON you are invisible to everyone on the SnapMap.**

5. When you go back to your Snapmap you'll see a ghost over your emoji's (person's) head.

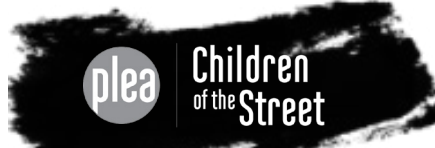

# Instagram

# **How to Make an Account Private**

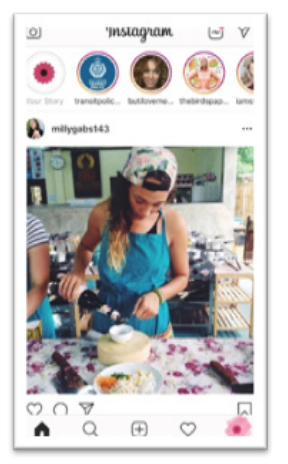

1. Click the **Profile** icon in the bottom right corner

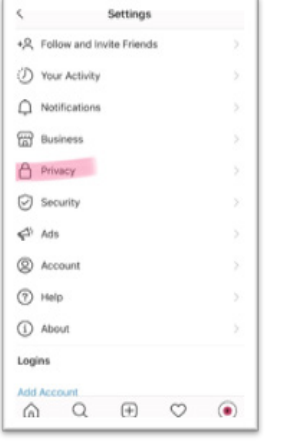

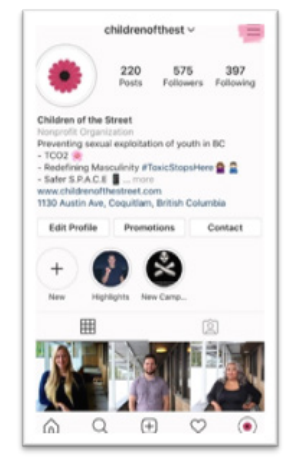

2. Click the **Options** button in the top right corner

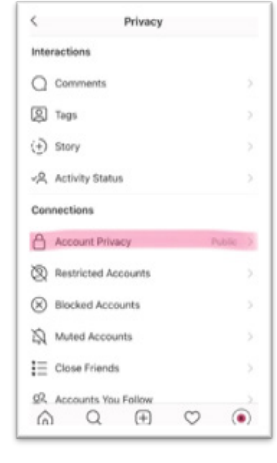

4. Click the **Privacy** option 5. Click the **Account Privacy** button

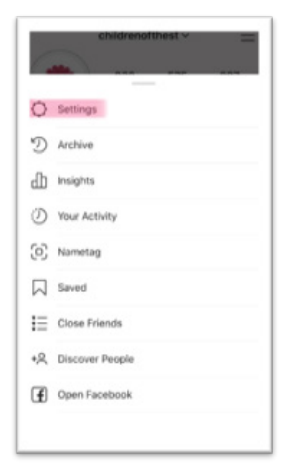

3. Click the **Settings** button at the bottom of the screen

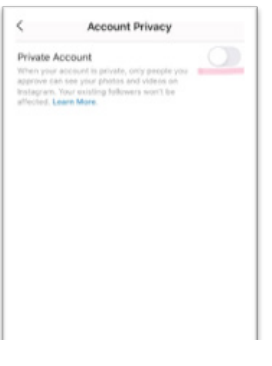

6. Click the toggle. It will turn blue. Your account is now Private

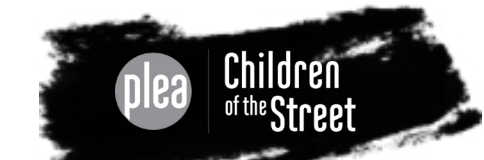

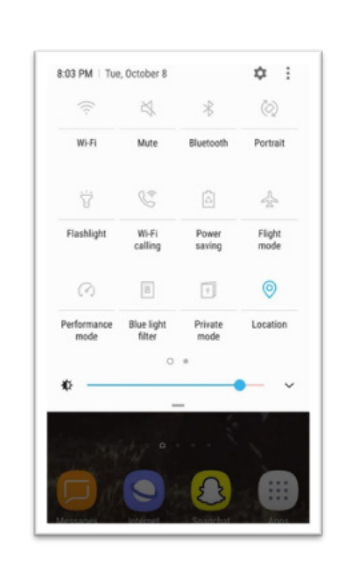

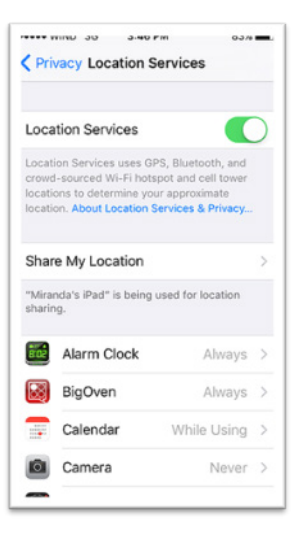

# **Turning Location Setting On or Off for All Apps**

### Android (Google/ Samsung etc.)

Swipe down from the main screen and click the "Location" icon. If the icon is blue, this means your location settings are on, meaning you are sharing your locations in certain apps.

If the icon is grey, your location settings are turned off for all apps.

### **OR**

To turn off location settings for individual apps:

- 1. Open up your "Settings" application
- 2. Click the "Connect" option
- 3. Click "Location" option and turn off settings for each individual app

### Apple (iPhone)

To turn location settings off completely, or for individual apps:

- 1. Open up your "Settings" application
- 2. Click the "Privacy" option
- 3. Click "Location Services". Here you can turn off location services completely by clicking on the toggle, which will turn it grey. If location settings are on, the toggle will be green.

### OR

1. You can also click on individual apps and adjust their location settings independently.

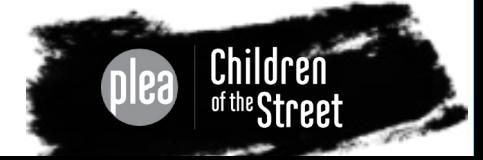

Privacy

# **Privacy Settings in Games and Apps**

These settings can often be located through an icon that looks like a cog, a lock, or sometimes three little dots in the corner of the screen.

### For example:

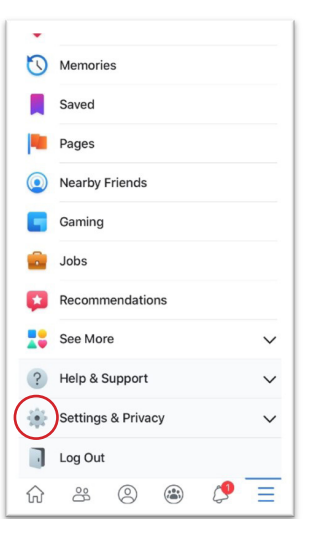

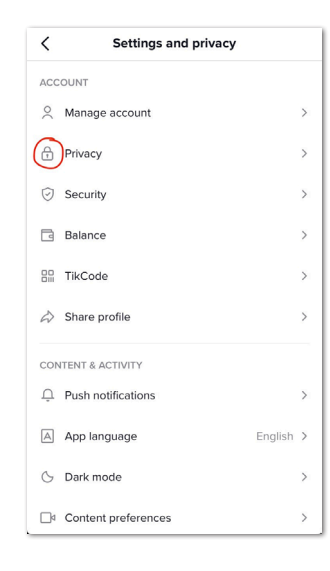

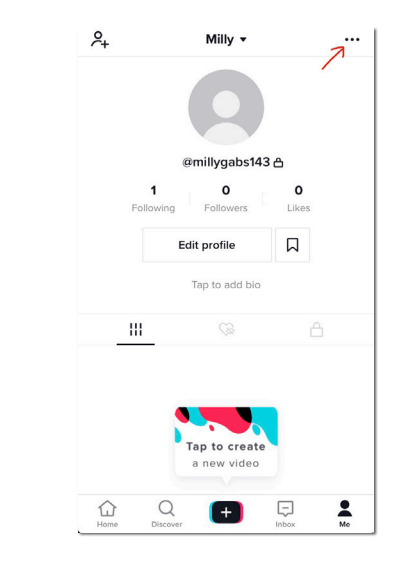

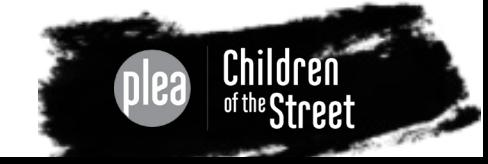

# Cybertip.ca

# **How to Submit and Process <sup>a</sup> Report of ONLINE CHILD EXPLOITATION**

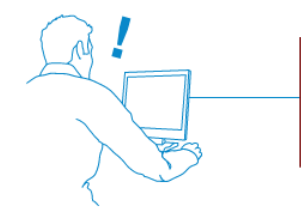

An individual comes across information or content related to possible online child sexual exploitation

They go to www.cybertip.ca or phone 1-866-658-9022 to report the information. Reporting persons have the option to remain anonymous when submitting a report.

**CLICK HERE TO REPORT** 

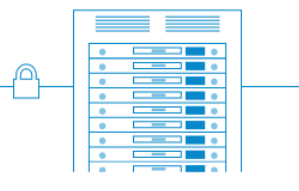

The Cybertip.ca webserver receives the information in a secure fashion.

You may feel uncomfortable sending the picture over the internet; however, when you submit the image to CyberTip it is added to a data base for Project Arachnid.

*Project Arachnid is designed to crawl links on sites previously reported to Cybertip.ca that contained [child sexual abuse material] and detect where these images/videos are being made publicly available. Once child sexual abuse material is detected, a notice is sent to the provider hosting the content requesting its removal.*  – ProjectArachnid.ca

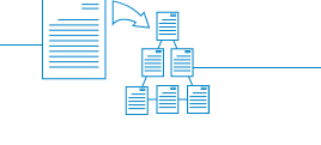

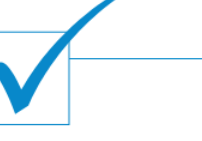

A report is prioritized for processing based on the information it contains and then according to the order it was received. Reports containing information about a child victim and/or suspect are given priority for analysis.

Each incident is assigned a secondary (Cybertip.ca) classification based on the Criminal Code (Canada). This is either a confirmation or a correction of the public classification.

The analyst determines if the information reported appears to pertain to a potentially illegal incident.

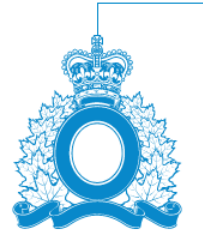

If the information pertains to a potentially illegal incident, the report is sent to the appropriate law enforcement agency. Reports that involve a child in possible need of protection are also forwarded to the appropriate agencies (e.g. child welfare).

Source: cybertip.ca

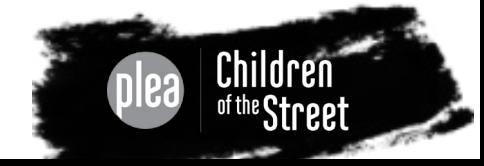

Resources POSOUTCE

# **What to Look Out For...**

**"Modeling" jobs posted on craigslist etc**. - postings seeking young models are often code for child pornography. Another thing to look out for are ads that use terms like "young", "fresh", "new", "innocent". These are often code words used for exploitation of children and youth.

**Changes in behavior** - this could look like the following for your child or youth:

- they become quiet and keep to themselves when normally they are outgoing and energetic, or vice versa;
- they start using their phone more; and/or
- they start hiding their phone screen when you're around them.

**Grooming** - the people your child/youth is engaging with should not be: guilting, threatening, or excessively gifting to them. These are common tactics used by exploiters to groom and recruit children and youth for exploitation.

# **Where to Go for Help...**

**Cybertip.ca** - Canada's tipline to report the online sexual exploitation of children; to report non-consensual image sharing.

**ProtectKidsOnline.ca** - helps parents/guardians stay on top of the digital world their children are engaging in.

**NeedHelpNow.ca** - helps teens stop the spread of sexual pictures or videos and provides support along the way.

**Youth Against Violence Line** (text: 604 836 6381) - province-wide, 24/7, multilingual resource that provides confidential assistance to young people affected by youth violence or crime.

**Kid Help Phone** (call: 1 800 680 4264/ text: 686868) - 24/7, national support service. We offer professional counselling, information and referrals and volunteer-led, text-based support to young people in both English and French.

**plea.ca** (PLEA Community Services) - variety of services and support in the following areas: addictions, independent living, mentoring, residential care, school and work, youth justice, youth outreach.

PLEA's **Children of the Street** Programs

- Confidential Textline: 604 866 6779
- Instagram: @childrenofthest

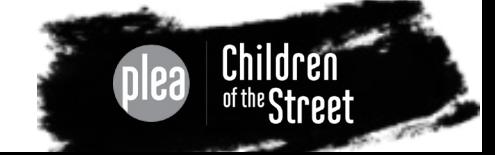